# **Fynn Training Guide**

## Care Team: Certified Nursing Assistant

2023

**Galerie Technology** 3424 Peachtree Rd NW Suite 1780 | Atlanta, Ga 30326

Oynn

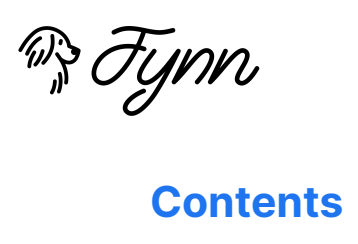

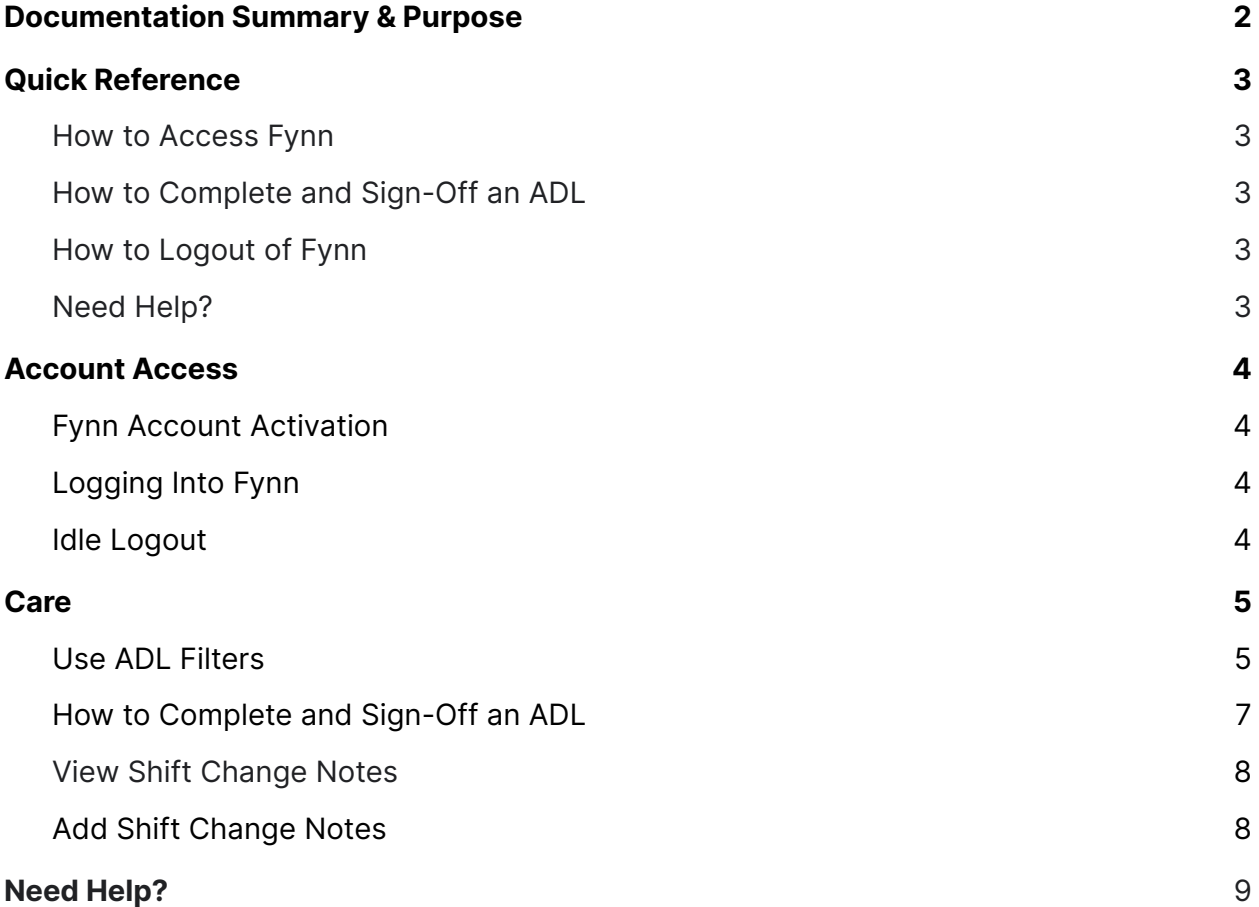

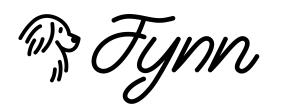

#### <span id="page-2-0"></span>**Documentation Summary & Purpose**

This Training Guide serves as the external 'How To Guide' for users. This document is in addition to in person training which is hosted by the Fynn team.

This is intended to be a 'live' document and newer versions will be updated periodically.

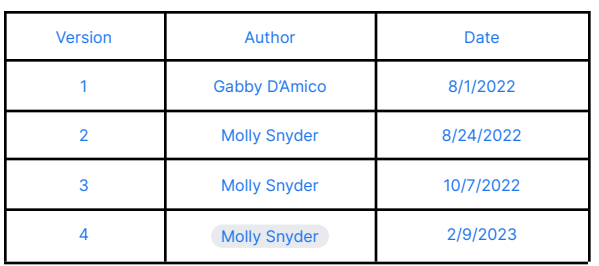

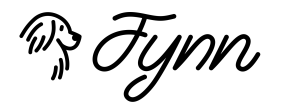

#### <span id="page-3-0"></span>**Quick Reference**

#### <span id="page-3-1"></span>How to Access Fynn

`

- Fynn is saved to your favorites or type in <https://www.galerie.fynn.io>
- Do NOT save your password on the iPad!
- Tip: If the screen freezes, please refresh the page.

#### <span id="page-3-2"></span>How to Complete and Sign-off an ADL

- 1. Select the menu button in the top left corner.
- 2. Under the Care module, select **ADL**.
- 3. Select the Resident to open their ADL profile.
- 4. Find the ADL you are completing.
- 5. Select the field below **Was the ADL able to be completed?** and select the field that applies.
- 6. Capture the resident's behavior while the ADL was performed under **Is the resident…** by selecting a mood per question.
- 7. Select the **SIGNOFF FOR ADL COMPLETION** check-box to complete.

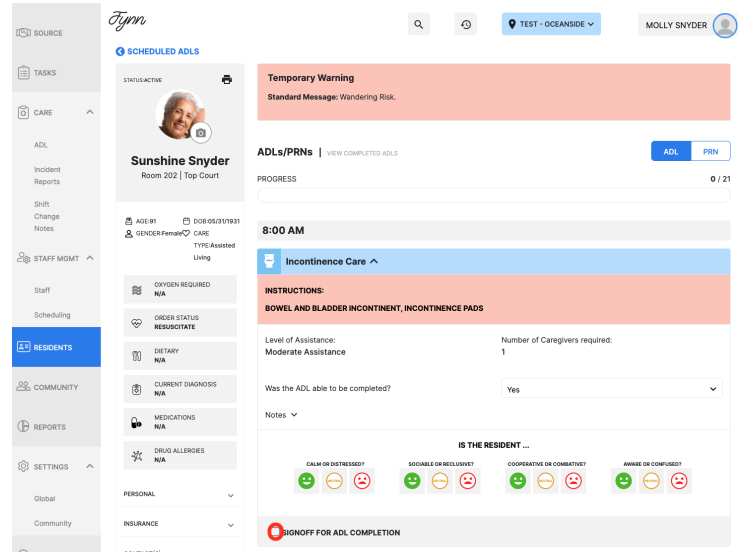

#### <span id="page-3-3"></span>How to Logout of Fynn

- Always log out of Fynn at the end of your shift.
- Select the user icon in the top right corner.
- Select **LOGOUT**.

#### <span id="page-3-4"></span>Need Help?

Fynn's support team is here to help! Email us: [support@fynn.io](mailto:support@fynn.io)

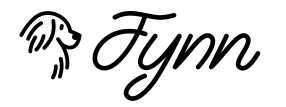

#### <span id="page-4-0"></span>**Account Access**

New and existing users will log into Fynn using the same URL. An account will only need to be activated upon the first login.

#### <span id="page-4-1"></span>Fynn Account Activation

- 1. An email will be sent to the configured email on file typically the user's business email.
	- a. The sender will be from: [noreply@fynn.io](mailto:noreply@fynn.io)
- 2. Click on the link provided in the email to activate your account and set a password.
- 3. Enter the activation code provided in the email.
- 4. Create a new password and select **Save**.
- 5. Keep the login credentials in a secure location.

#### <span id="page-4-2"></span>Logging Into Fynn

1. Type <https://galerie.fynn.io> into your web browser

or Scan the QR code using the camera app.

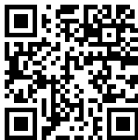

- 2. Enter the username provided in your account activation email and the password you set while activating your account.
- 3. If you have forgotten your password, select the Forgot Password button to receive an email (to the account associated with your login) with further instructions.
- 4. Select the **Login** button.
- 5. If you cannot log into the account, please email support@fynn.io with a brief description of the issue.

#### <span id="page-4-3"></span>Idle Logout

For security purposes, users will be logged out due to inactivity. Simply log back into Fynn to continue working.

#### Forgot Password?

Your account will lock after three wrong password attempts. If you are unable to remember your password after two attempts, please follow the forgot password steps to avoid being locked out of your account.

If you are locked out, please email [support@fynn.io](mailto:support@fynn.io) and a member of our team will assist you.

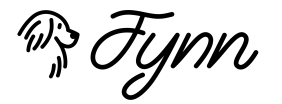

#### <span id="page-5-0"></span>**Care**

The Care module holds all details regarding ADL completion, Shift Changes, Incident Reports, and Progress Notes. This is the only area where users can complete ADLs.

Permissions for the Care module are controlled via User Management. Reach out to the Client Admin with any access concerns.

#### <span id="page-5-1"></span>Use ADL Filters

- 1. Select the menu button in the top left corner.
- 2. Select the down arrow on the **Care** module on the left side of the screen.
- 3. Select **ADL**.
- 4. Select the **filter** icon to apply a **Building** or **Zone** filter. Only Residents located in the applicable filter will be shown.
- 5. Select **Time** to organize ADLs vertically by time.

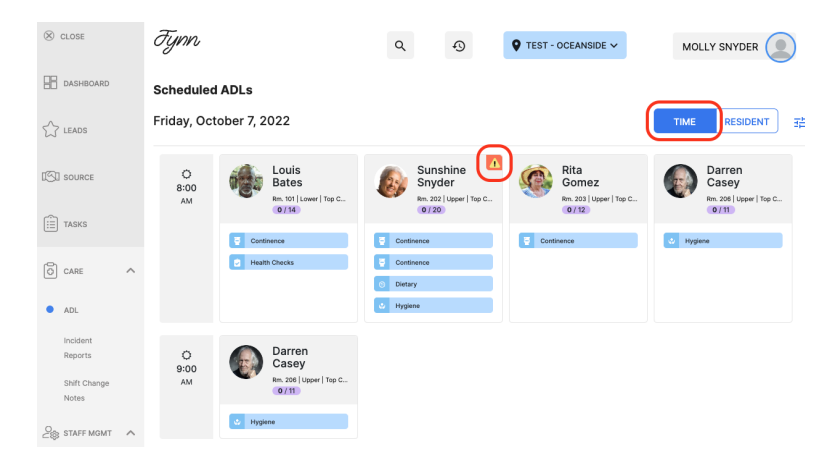

- a. When the **orange warning icon** is visible, this indicates this resident has a **temporary warning.**
- 6. Select **Resident** to organize ADLs vertically by resident.

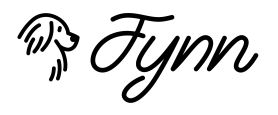

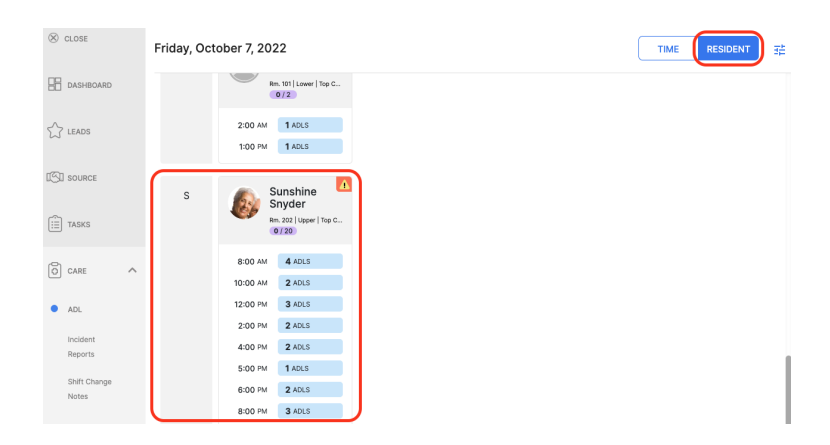

- 7. Select a category: **Continence**, **Dietary**, **Health Checks**, **Housekeeping**, **Hygiene**, **Physical**, or **Transport & Transfer** to view ADLs for that category only.
	- a. i.e. Select **Hygiene** to view all Residents who have a Daily Shower scheduled.

Select the category again to remove the filter and display all ADL categories.

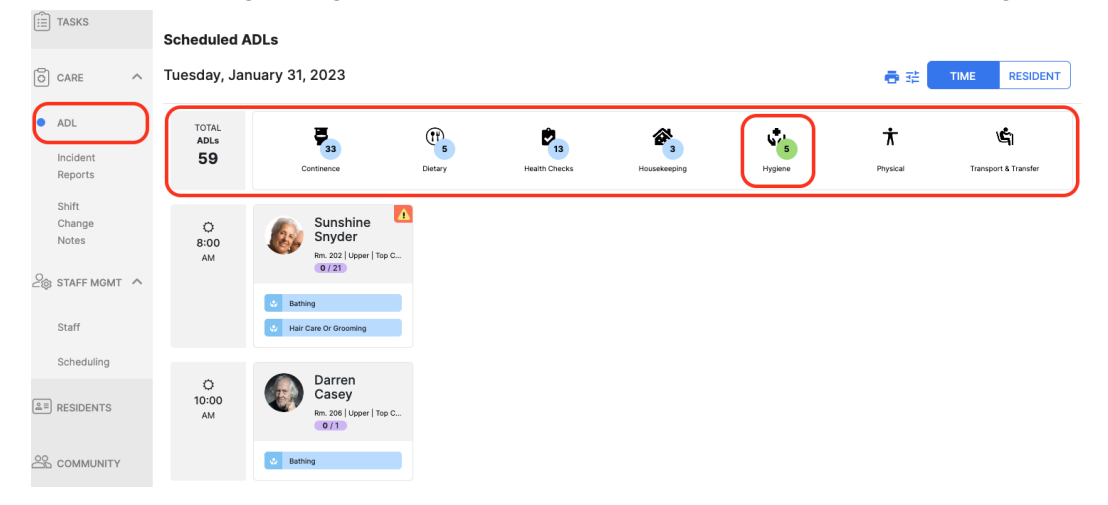

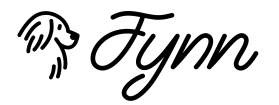

#### <span id="page-7-0"></span>How to Complete and Sign-off an ADL

- 1. Select the down arrow on the **Care** module on the left side of the screen.
- 2. Select **ADL**.
- 3. Select the Resident to open their ADL profile.
- 4. Read any **Temporary Warnings** if applicable listed for the resident highlighted in the red box to the right of the resident photo.
- 5. Find the ADL you are completing.
- 6. Read the **instructions** highlighted in red.
- 7. Select the field below **Was the ADL able to be completed?** and select the field that applies.
	- a. Use the "Waiver on File" option to complete an ADL when a resident has an active waiver and a Temporary Warning outlining the waiver is also configured.
- 8. Capture the resident's behavior while the ADL was performed under **Is the Resident…** by selecting a mood for each question.
	- a. All 4 behaviors are required when an ADL is successfully completed.
	- b. If an ADL cannot be completed due to resident absence, waiver, etc., then behaviors are not required.
- 9. Select the **Signoff for ADL Completion** check-box to complete.

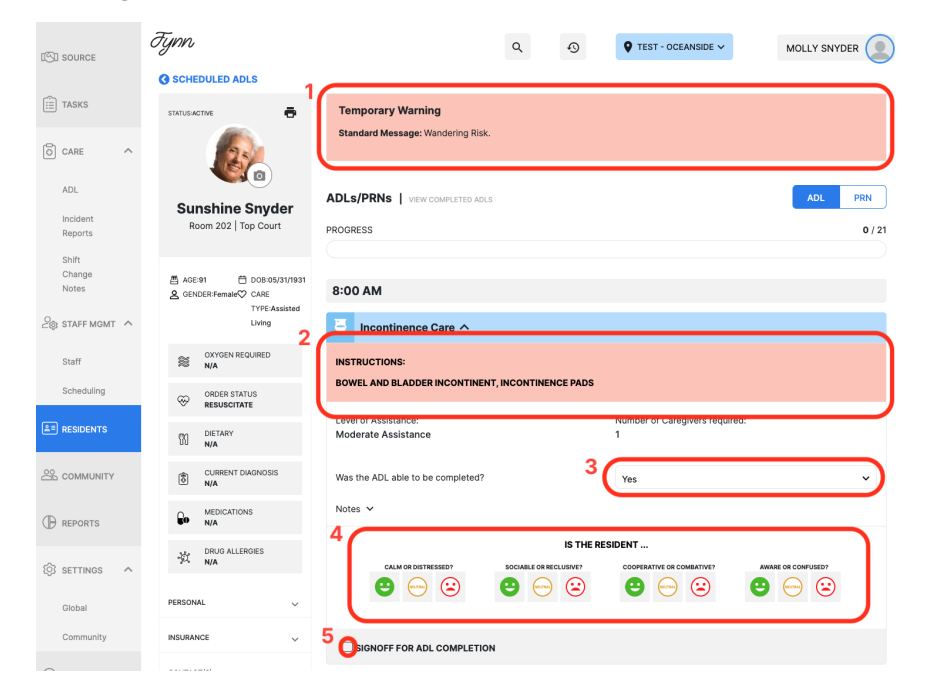

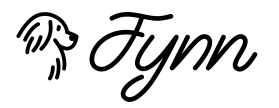

#### <span id="page-8-0"></span>View Shift Change Notes

- 1. Select the down arrow on the **Care** module on the left side of the screen.
- 2. Select on **Shift Change Notes**
	- a. View all shift change notes for all residents.

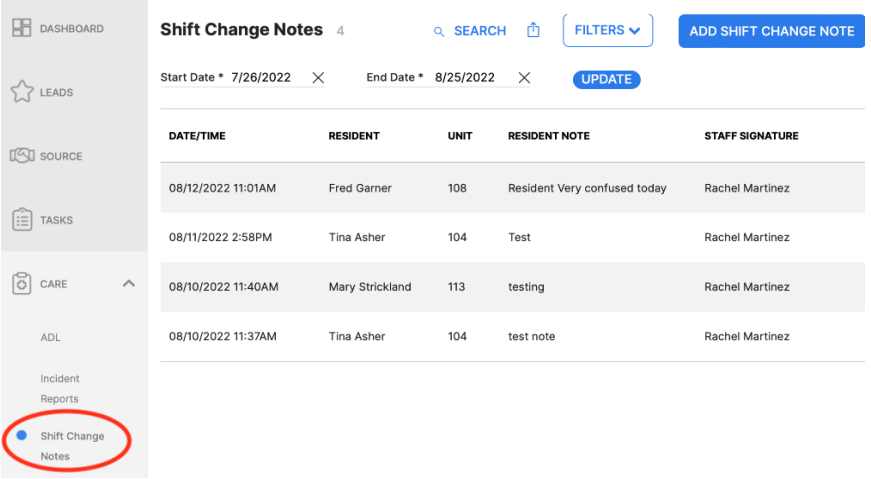

#### <span id="page-8-1"></span>Add Shift Change Notes

1. Select the blue **Add Shift Change Note** button on the right-hand side of the page.

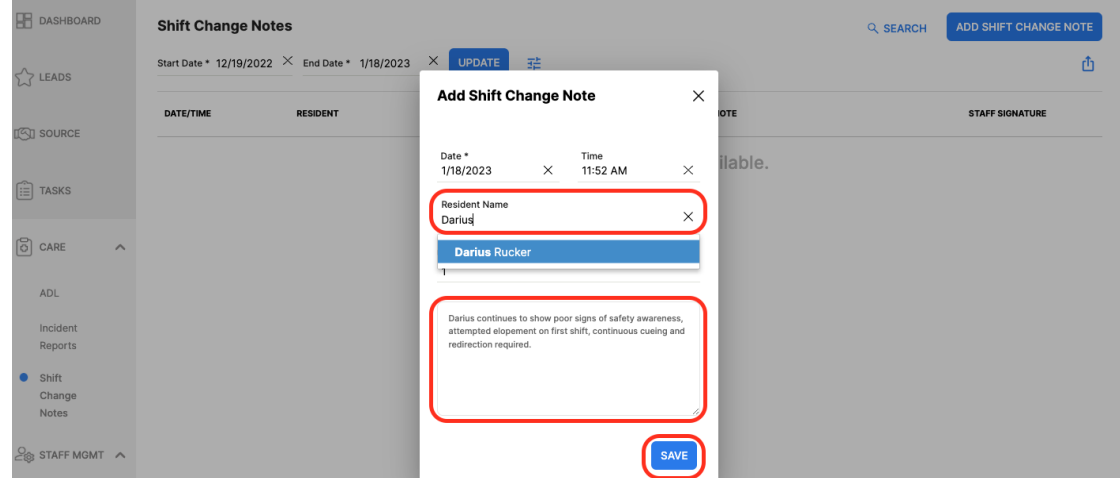

- 2. Type in **Resident Name**.
- 3. Type the **Shift Change Note** in the text box.
- 4. Select **Save**.

**Dig Fynn** 

### <span id="page-9-0"></span>Need Help?

Fynn's support team is here to help! Email us: [support@fynn.io](mailto:support@fynn.io)